# PICDEM-1 USER'S GUIDE

Information contained in this publication regarding device applications and the like is intended by way of suggestion only. No representation or warranty is given and no liability is assumed by Microchip Technology Incorporated with respect to the accuracy or use of such information. Use of Microchip's products as critical components in life support systems is not authorized except with express written approval by Microchip.

The Microchip logo and name are registered trademarks of Microchip Technology Incorporated. PICmicro, PICMASTER, PICSTART, and PRO MATE are a registered trademarks of Microchip Technology Inc. in the U.S.A. and other countries. MPLAB is a trademark of Microchip Technology Inc.

© 1999 Microchip Technology Incorporated.

IBM is a registered trademark of International Business Machines Corporation.

Microsoft and Windows are registered trademarks of Microsoft Corporation.

All rights reserved. All other trademarks mentioned herein are the property of their respective companies.

# **PICDEM-1 USER'S GUIDE**

# **Table of Contents**

| Chapter 1. | Intro | oduction                                                      |
|------------|-------|---------------------------------------------------------------|
|            | 1.1   | Welcome 1                                                     |
|            | 1.2   | PICDEM-1 Demonstration Board                                  |
|            | 1.3   | Sample Devices                                                |
|            | 1.4   | Sample Programs                                               |
|            | 1.5   | PICDEM-1 User's Guide                                         |
|            | 1.6   | Reference Documents4                                          |
| Chapter 2. | Get   | ting Started                                                  |
|            | 2.1   | PICDEM-1 as a Stand-alone Board – Preprogrammed Device 5      |
|            | 2.2   | PICDEM-1 as a Stand-alone Board –<br>Sample Programs 6        |
|            | 2.3   | PICDEM-1 Used with the PICMASTER Emulator – Sample Programs 8 |
|            | 2.4   | PICDEM-1 Used with MPLAB-ICE - Sample Programs 10             |
| Chapter 3. | Tuto  | orials                                                        |
|            | 3.1   | Main Routine                                                  |
|            | 3.2   | Source Code – PIC16C5413                                      |
| Chapter 4. | A/D   | Demo - PIC16C71                                               |
|            | 4.1   | Main Routine16                                                |
|            | 4.2   | InitializeAD Routine17                                        |
|            | 4.3   | SetupDelay Routine                                            |
|            | 4.4   | Detailed Code Description                                     |
|            | 4.5   | Source Code – PIC16C7120                                      |
| Chapter 5. | EEP   | PROM Demo - PIC16F84                                          |
|            | 5.1   | Main Routine24                                                |
|            | 5.2   | WriteAll Routine25                                            |
|            | 5.3   | CheckAll Routine                                              |

| 5           | 5.4       | BlinkLEDs Routine                      | 27 |
|-------------|-----------|----------------------------------------|----|
| 5           | 5.5       | Detailed Code Description              | 27 |
| 5           | 5.6       | Source Code – PIC16F84                 | 32 |
| Chapter 6.  | USA       | ART Demo - PIC17C42                    |    |
| 6           | 6.1       | Main Routine                           | 36 |
| 6           | 5.2       | Service_pref and Service_recv Routines | 37 |
| 6           | 3.3       | Init_ports and Init_serial Routines    | 38 |
| 6           | 6.4       | Xmit Routine                           | 39 |
| 6           | 6.5       | Detailed Code Description              | 39 |
| 6           | 6.6       | Source Code – PIC17C42                 | 42 |
| Appendix A  | . н       | ardware Detail                         |    |
| А           | ٨.1       | Processor Sockets                      | 45 |
| Д           | ۸.2       | Display                                | 45 |
| А           | ٨.3       | Power Supply                           | 45 |
| Д           | ٨.4       | RS-232 Serial Port                     | 45 |
| Д           | ۸.5       | Switches                               | 46 |
| А           | ۸.6       | Oscillator Options                     | 46 |
| А           | ۸.7       | Analog Input                           | 46 |
| Д           | <b>8.</b> | Sample Devices                         | 46 |
| Д           | ۸.9       | Board Layout and Schematics            | 47 |
| Index       |           |                                        |    |
| Ir          | ndex      |                                        | 49 |
| Worldwide S | Sale      | s and Service                          |    |
| V           | Vorld     | lwide Sales and Service                | 52 |

## **Chapter 1. Introduction**

#### 1.1 Welcome

Thank you for purchasing the PICDEM-1 demonstration board from Microchip Technology Incorporated. The PICDEM-1 is a simple board which demonstrates the capabilities of several Microchip microcontrollers, specifically from the PIC16C5X, PIC16C7XX, PIC16X8X, and PIC17C4X families.

The PICDEM-1 can be used stand-alone with a programmed part, or with an emulator system, such as PICMASTER<sup>®</sup>. Sample programs are provided to demonstrate the unique features of the supported devices.

The PICDEM-1 Kit comes with the following:

- 1. PICDEM-1 Demonstration Board
- 2. Sample device
- 3. Sample programs (3.5-inch disk)
- 4. PICDEM-1 Demonstration Board User's Guide (this document)

If you are missing any part of the kit, please contact your nearest Microchip sales office, listed in the back of this publication, for help.

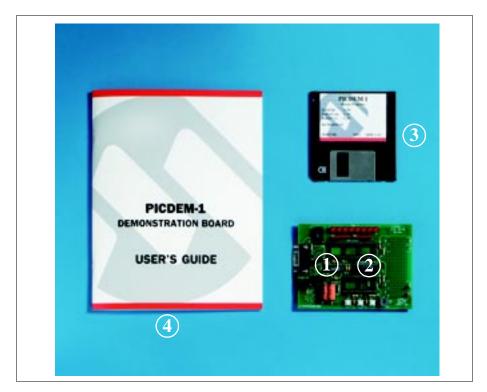

Figure 1.1: PICDEM-1 Kit

## 1.2 PICDEM-1 Demonstration Board

The PICDEM-1 demonstration board has the following hardware features:

- 1. 18-, 28- and 40-pin DIP sockets (Although 3 sockets are provided, only one device may be used at a time.)
- 2. On-board +5V regulator for direct input from 9V, 100 mA AC/DC wall adapter or hooks for a +5V, 100 mA regulated DC supply.
- 3. RS-232C socket and associated hardware for direct connection to RS-232C interface.
- 4. 5K pot for devices with analog inputs.
- 5. Three push button switches for external stimulus and RESET.
- 6. Eight red LEDs connected to PORTB for displaying 8-bit binary values.
- 7. Socket for "canned" crystal oscillator.
- 8. Unpopulated holes provided for crystal connection.
- 9. Jumper to disconnect on-board RC oscillator (approximately 2 MHz).
- 10. Prototype area for user hardware.

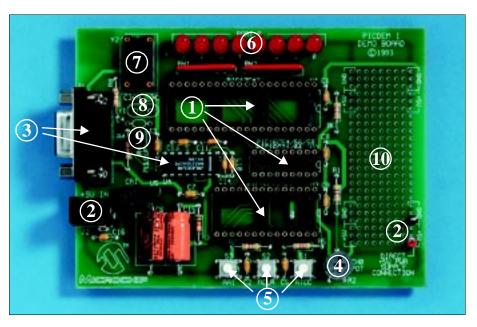

Figure 1.2: PICDEM-1 Hardware

## 1.3 Sample Devices

Several UV erasable devices are included. The device types may change. The supplied devices are typically one of the following:

- PIC16C54/55/56/57/58 or equivalent
- PIC16C71 or equivalent
- PIC16F83/84 or equivalent
- PIC17C42/43/44 or equivalent

## 1.4 Sample Programs

The PICDEM-1 Kit includes a 3.5" disk with sample demonstration programs on them. These programs may be used with the included sample device or with an emulator system. The programs are:

- tut.asm Tutorial
- demo71.asm PIC16C71 Demo
- demo84.asm PIC16F84 Demo
- demo42.asm PIC17C42 Demo

#### 1.5 PICDEM-1 User's Guide

This document describes the PICDEM-1 demonstration board, tutorial and demonstration software, to give the user a brief overview of the PICmicros<sup>®</sup> supported, as well as the PICMASTER. Detailed information on individual microcontrollers may be found in the device's respective data sheet. Detailed information on the PICMASTER emulation system may be found in the *PICMASTER User's Guide* (DS51037).

**Chapter 1**: Introduction – This chapter introduces the PICDEM-1 and provides a brief description of the hardware.

**Chapter 2**: Getting Started – This chapter goes through a basic step-by-step process for getting your PICDEM-1 up and running as a stand-alone board or on the PICMASTER emulator system.

**Chapter 3:** Tutorials – This chapter provides a detailed description of the tutorial programs.

**Chapter 4:** A/D Demo – PIC16C71 – This chapter provides a detailed description of the demonstration program for the A/D module on the PIC16C71.

**Chapter 5:** EEPROM Demo – PIC16F84 – This chapter provides a detailed description of the demonstration program for the data EEPROM on the PIC18F84.

**Chapter 6:** USART Demo – PIC17C42 – This chapter provides a detailed description of the demonstration program for the serial (RS-232) communications capabilities of the PIC17C42.

**Appendix A:** Hardware Detail: This appendix describes in detail the hardware of the PICDEM-1 board.

## 1.6 Reference Documents

Reference Documents may be obtained by contacting your nearest Microchip sales office (listed in the back of this document) or by downloading via the Microchip website (www.microchip.com).

- Microchip Technical Library CD-ROM (DS00161) or individual data sheets
- MPLAB<sup>™</sup> IDE, Simulator and Editor User's Guide (DS51025)
- MPASM User's Guide with MPLINK and MPLIB (DS33014)
- MPLAB PRO MATE User's Guide (DS30082)
- PICSTART Plus User's Guide (DS51028)
- MPLAB PICMASTER Emulator User's Guide (DS30421)
- PICMASTER Probe Specification (DS51024)
- MPLAB-ICE User's Guide (DS51159)
- Microchip Third Party Guide (DS00104)
- PICmicro Midrange Reference Manual (DS33023)

## **Chapter 2. Getting Started**

The PICDEM-1 may be used as a stand-alone board or with an emulator. The emulator discussed in this chapter is the PICMASTER. However, other emulators may be used. For a list of PICmicro-compatible emulators, please refer to the *Microchip Third Party Handbook* or the *Development Tool Ordering Guide*.

# 2.1 PICDEM-1 as a Stand-alone Board – Preprogrammed Device

The PICDEM-1 may be demonstrated immediately by following the steps listed below:

- Make sure the preprogrammed sample device is in the appropriate socket on the PICDEM-1 board.
- Make sure there is a jumper on J3 (to enable the on-board RC oscillator).
- Apply power to the PICDEM-1 (Figure 2.1). For information on acceptable power sources, see Appendix A.
- Press pushbutton S3 repeatedly to see the LEDs count up from 00h to FFh. Press pushbutton S2 to reset.

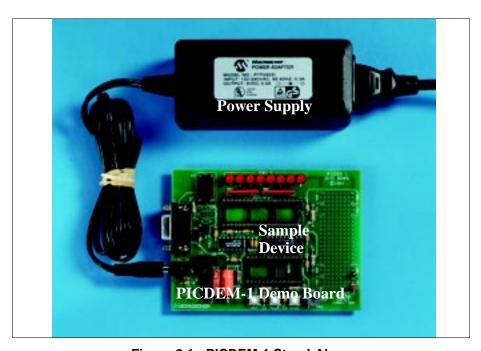

Figure 2.1: PICDEM-1 Stand-Alone

# 2.2 PICDEM-1 as a Stand-alone Board – Sample Programs

To demonstrate PICDEM-1 operation with one of the sample programs, the sample device will have to be erased and reprogrammed. Once the device has been reprogrammed:

- Make sure the sample device is in the appropriate socket on the PICDEM-1 board.
- Make sure there is a jumper on J3 (to enable the on-board RC oscillator).
- Apply power to the PICDEM-1 (Figure 2.1). For information on acceptable power sources, see Appendix A.
- Consult the appropriate chapter in this document for information on the execution of each demo.

### 2.2.1 Erasing the Sample Device

To erase an EPROM device:

- Remove any labels covering the device window. If you do not have a
  windowed device (Figure 2.2), you cannot reprogram it. A windowed
  version of all EPROM devices may be ordered by requesting the JW
  package.
- Place the device in an Ultraviolet (UV) EPROM Eraser. The amount of time required to completely erase a UV erasable device depends on: the wavelength of the light, its intensity, distance from UV source, and the process technology of the device (how small are the memory cells).
- Verify that the device is blank (e.g., perform a blank check) before attempting to program it.

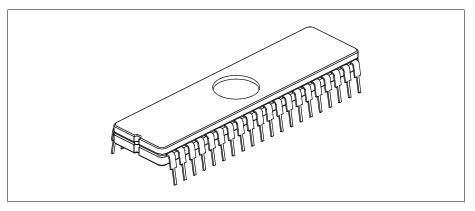

Figure 2.2: Windowed Device

To erase an EEPROM/Flash device:

- Enable your programmer in MPLAB. If you change programmers, you will have to restart MPLAB.
- Place the device in the programmer.
- Select <u>Erase Program Memory</u> or the equivalent erase command from the Programmer menu.

**Note:** You do not have to erase an EEPROM/Flash device before reprogramming it.

#### 2.2.2 Reprogramming the Sample Device

To reprogram the erased sample device, the following will be necessary:

- 1. Sample programs installed on the hard drive
  - The PICDEM-1 package includes a 3.5-inch disk which contains sample programs for all the processor types supported. Instructions on how to install the programs can be found in the readme file also on the disk.
- 2. An assembler, such as MPASM available with MPLAB
  - Sample programs may be used to program the sample device once they have been assembled. Microchip Technology's MPLAB Integrated Development Environment (IDE) includes an assembler (MPASM). However, other assemblers may be used. For a list of PICmicro-compatible assemblers, please refer to the *Microchip Third Party Handbook*.
- 3. A device programmer, such as PRO MATE<sup>®</sup> II or PICSTART<sup>®</sup> Plus

  Once the sample program is in hex file format, a programmer may be used
  to program a blank device. Microschip Technology's PRO MATE II or

to program a blank device. Microchip Technology's PRO MATE II or PICSTART Plus programmers may be used. Both are compatible with MPLAB. However, other programmers may be used. For a list of PICmicrocompatible programmers, please refer to the *Microchip Third Party Handbook*.

If the code protection bit(s) have not been programmed, the on-chip program memory can be read out for verification purposes.

**Note:** Microchip does not recommend code protecting windowed devices.

# 2.3 PICDEM-1 Used with the PICMASTER Emulator – Sample Programs

To use the PICDEM-1 with the PICMASTER emulator, the following will be necessary:

- 1. PICDEM-1 demonstration board.
- 2. PICMASTER emulator pod.
- 3. PICMASTER device-specific probe.
- 4. Logic probes with power supply pins or external power supply (optional).
- 5. PC with MPLAB IDE software and MPLAB User's Guide.
- 6. Ribbon cable to connect pod with probe.
- 7. Pin connector to connect probe with PICDEM-1.

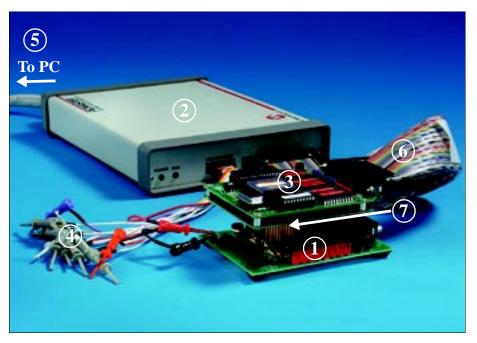

Figure 2.3: PICDEM-1 with the PICMASTER Emulator

## **Chapter 2. Getting Started**

This chapter goes through a basic step-by-step process for getting your PICDEM-1 up and running using the PICMASTER emulator system.

#### 1. Assemble the PICMASTER emulator

- Follow the instructions in your PICMASTER emulator package and connect the emulator pod to an IBM<sup>®</sup> compatible PC. Make certain that the power switches for both the PC and the PICMASTER are in the OFF position before connecting.
- Connect the appropriate probe to the PICMASTER pod using the ribbon cable provided (6 of Figure 2.3). For information on which probe to choose, refer to the *PICMASTER Probe Specification*.
- · Connect the logic probes to the emulator pod.

#### 2. Prepare the PICDEM-1

- Remove any preprogrammed microcontrollers installed in the PIC-DFM-1
- Make sure there is a jumper on J3 (to enable the on-board RC oscillator).

#### 3. Prepare the probe – AC1650011 Example

- Determine the power source and set J5 accordingly; +5 VSYS comes from the PICMASTER system (internal) or +5 VEXT comes from an external power source.
- Determine whether or not to enable master clear MCLR by connecting/ disconnecting J6. It is recommended that J6 be connected (MCLR enabled) for most applications.
- Select the oscillator option to be used. Table 2.1 lists the modifications necessary for each option.

**TABLE: 2.4 OSCILLATOR SELECTION** 

| Oscillator selection on PICDEM-1 | Modification on PICDEM-1                                            | Modification on Probe                                              |
|----------------------------------|---------------------------------------------------------------------|--------------------------------------------------------------------|
| RC                               | J3 installed, Y2 empty,<br>Y1 empty                                 | Select J4 = EXTCLK,<br>Select SW1 = 11 (RC)                        |
| Crystal                          | J3 removed, Y2 empty,<br>crystal in Y1, caps C3 and<br>C4 installed | Select J4 = EXTCLK,<br>Select SW1 = 10 (HS),<br>01 (XT) or 00 (LP) |
| Canned<br>Crystal                | J3 removed, oscillator in Y2, Y1, C3, C4 empty                      | Select J4 = EXTCLK,<br>Select SW1 = 10 (HS),<br>01 (XT) or 00 (LP) |
| PICMASTER's<br>Oscillator        | J3 removed, Y2, Y1 empty                                            | Select J4 = INTCLK                                                 |

- 4. Connect the PICDEM-1 to the emulator.
  - Connect the PICMASTER header probe to the appropriate socket on the PICDEM-1 using a connector (7 of Figure 2.3). Example: If you are emulating the PIC16F84, connect the 18-pin header on the probe card to the 18-pin socket on PICDEM-1 (U2).
- 5. Power supply considerations.
  - If the PICMASTER power probes are to be used to power the PICDEM-1, connect the Red probe clip to the hook marked +5V on PICDEM-1 and the Black probe clip to the hook marked GND on PICDEM-1.

**Note:** If an external wall mount power supply is being used, **do not** connect it to the PICDEM-1 yet.

6. Power-up sequence

The following power up sequence must be followed **exactly**:

- Power up the PC.
- Start Microsoft<sup>®</sup> Windows<sup>®</sup>.
- Power up the PICMASTER.
- If an external wall mount power supply is being used for the PICDEM-1, connect it now.
- 7. Installing the sample programs

The PICDEM-1 package includes a 3.5-inch disk which contains sample programs for all the processor types supported. Instructions on how to install the programs can be found in the readme file also on the disk.

- 8. Starting MPLAB
  - Start MPLAB by double clicking on the MPLAB icon (Windows 3.1 or later) or selecting it from the Start menu (Windows 95/98).
  - Refer to the MPLAB User's Guide for how to configure the application to work with the emulator and how to run the demonstration programs.

# 2.4 PICDEM-1 Used with MPLAB-ICE – Sample Programs

Microchip's latest emulator, MPLAB-ICE, may be used with the PICDEM-1 board by using PICMASTER probes. Refer to the *MPLAB-ICE User's Guide* (DS51159) for information on how to use PICMASTER probes with MPLAB-ICE. Then follow the setup directions from the previous section.

### **PICDEM-1 USER'S GUIDE**

# Chapter 3. Tutorials

The tut.asm tutorial program is pre-programmed into the sample device. This program is listed on the included 3.5-inch program disk for user reference. For example, if the sample device has been reprogrammed with another sample program, the tutorial may be reassembled and reprogrammed into the device.

The tutorial program functions as follows. Pressing the switch S3 causes the LEDs to binary count up to FFh (255 decimal). Past FFh (all LEDs on), the count rolls over to zero (all LEDs off). The program may be reset by pressing the switch S2.

For detailed information on the PICDEM-1 hardware, please refer to Appendix A.

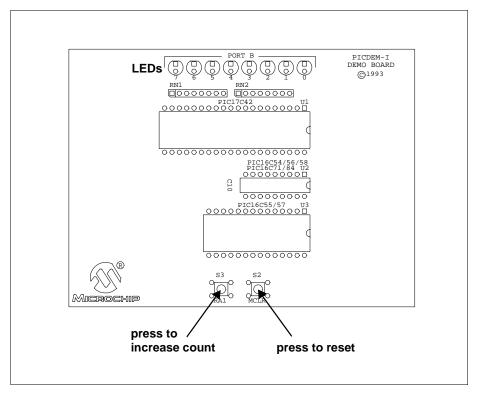

Figure 3.1: Tutorial

### 3.1 Main Routine

The tutorial program is extremely simple. It begins by configuring PORTB as all outputs to drive the eight LEDs and initializing a counter. Then it waits in an infinite loop until S3 is pressed. This increases the counter by one, and this number is displayed in binary on the LEDs. Once the count reaches FFh, the next S3 press will roll the count back to 00h.

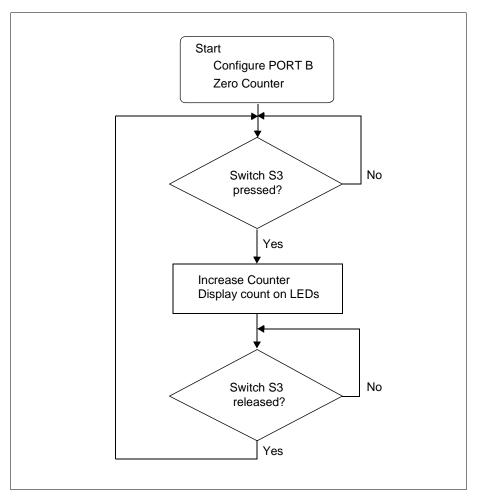

Figure 3.2: Main Routine

### 3.2 Source Code – PIC16C54

The tutorial program listed below is for the PIC16C54 device. It can be modified for all other supported devices. See files titled tut??.asm, where ?? represents the last two numbers of a device.

```
list p=16c54
   This program runs on the PICDEM-1 demo board.
   In the Demo board, Port B is connected to 8 LEDs.
   RA1 is connected to a switch (S3). This program increments
   the file register count each time S3 is pressed.
   The value of count is displayed on the LEDs connected
   to Port B.
   Net result is that Leds should increment in a binary
   manner every time S3 is pressed.
     #include <P16C5X.INC>
COUNT
        equ
                 0x10
             00h
     org
Start
     movlw
                              ; config port b as output
     movwf
             PORTB
     tris
             PORTB
     clrf
             COUNT
                              ; clr count
good
     btfss
             PORTA, 1
                              ; see if RA1 pressed
     goto
             IncCount
                              ; yes then inc count
Endloop
                              ; else check again
     goto
             Loop
IncCount
     incf
             COUNT, F
                              ;inc count
     movf
             COUNT, W
     movwf
             PORTB
                              ; display on port b
Debounce
                              ; wait for key release
     btfss
             PORTA, 1
     goto
             Debounce
                              ; not release then wait
Enddebounce
                              ; else check key press again
     goto
             Loop
             0 \times 01 FF
                               ; 16C54 reset vector.
     org
     goto
             Start
```

end

**NOTES:** 

#### **PICDEM-1 USER'S GUIDE**

# Chapter 4. A/D Demo – PIC16C71

The demo71.asm program is a simple implementation of the PIC16C71's analog-to-digital (A/D) converter. The program reads A/D channel 0 and displays the results on the LEDs connected to PORTB. If the potentiometer is turned all the way clockwise, all of the LEDs are off. If the potentiometer is turned all the way counter-clockwise, all of the LEDs are turned on.

PIC16C5X and PIC16X8X devices do not have an on-board A/D converter. However, an external A/D circuit may be constructed in the prototype area and the board modified to accommodate it. For more information, please refer to AN513 – Analog to Digital Conversion Using a PIC16C54 (DS00513).

For more information on A/D module operation, please refer to the *PICmicro Midrange Microcontroller Family Reference Manual* for an operational description and a list of related application notes. For detailed information on the PICDEM-1 hardware, please refer to Appendix A.

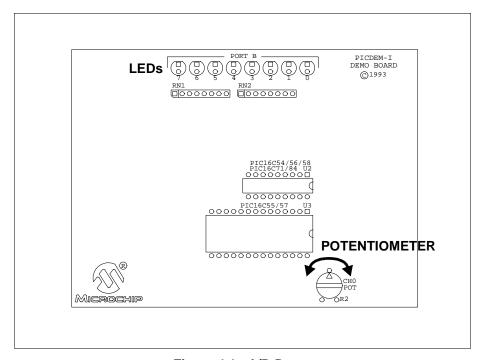

Figure 4.1: A/D Demo

#### 4.1 Main Routine

The main routine of demo71.asm handles the initialization of the PIC16C71 and then uses the A/D interrupt flag to signal a completed A/D conversion and update the value on the LEDs. The first few lines set PORTB as outputs (for the LEDs). InitializeAD, the Analog-to-Digital converter initialization routine, is then called. After the return from InitializeAD, the value in the A/D output register is retrieved and displayed on the LEDs. The routine then waits for TAD (A/D conversion clock) and then starts an A/D conversion of a value specified by the potentiometer. When the A/D conversion is complete (ADIF bit set), the program loops back to display the current conversion value on the LEDs and to get another A/D value for conversion.

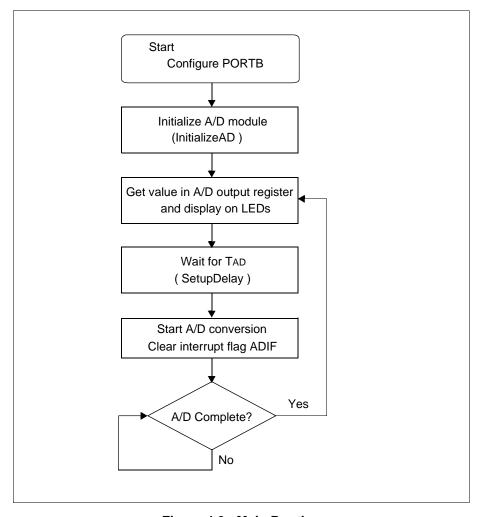

Figure 4.2: Main Routine

## 4.2 InitializeAD Routine

The InitializeAD routine sets up the A/D converter for use with the PICDEM-1 board. The routine sets Ch0 through Ch3 as analog inputs, sets the A/D to use the internal RC oscillator, selects channel 0, and clears the A/D result register.

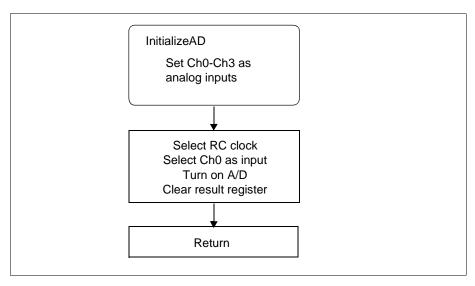

Figure 4.3: Initialize A/D

# 4.3 SetupDelay Routine

This subroutine delays for greater than one A/D converter clock period (2 to  $6~\mu s$  when using the internal RC clock as this program does) to allow for sampling time.

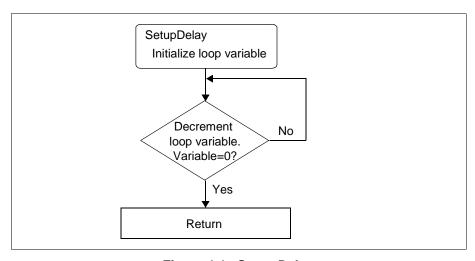

Figure 4.4: Setup Delay

## 4.4 Detailed Code Description

The program starts out by defining three constants: TEMP, a general purpose file register; ADIF, the bit location (1) of the A/D interrupt flag in ADCON0; and ADGO, the A/D GO/DONE bit in ADCON0. The next sections of code define the reset and interrupt vectors.

```
10h
TEMP
        equ
                 1
                                   ;A/D interrupt flag
ADIF
        equ
ADGO
        equ
                 2
                                   ;A/D enable bit
              0x00
     org
     goto
              Start
                                   ;reset vector
     orq
              0x04
              Service_int
     goto
                                   ;interrupt vector
```

The actual program begins at Start, where PORTB is defined as all outputs by writing 0's to the PORTB tristate register TRISB. Note that 0's were written to the PORTB register prior to setting the port to outputs so that the port would initialize with all outputs in the low state.

```
Start
    movlw B'00000000' ;set port b as
    movwf PORTB ;all outputs
    bsf STATUS, RP0
    CLRF TRISB ; /
    bcf STATUS, RP0
;
    call InitializeAD
```

After initializing PORTB, InitializeAD is called. The page register is set for page 1, RAO through RA3 are selected to be analog inputs, and VREF is selected to be VDD (if all four pins are selected to be analog inputs, VREF is set to VDD by default) by writing to ADCON1. The page register is then reset for page 0, the internal RC oscillator is selected for the conversion clock, and ADON, the A/D on/off bit is set so that the A/D converter module is operating. The last action this routine takes before returning is to clear the A/D result register.

#### ${\tt InitializeAD}$

```
bsf
        STATUS, 5
                         ;select pq1
movlw
        B'00000000'
                         ;select ch0-ch3...
movwf
        ADCON1
                         ; as analog inputs
bcf
        STATUS, 5
                         ;select pq0
movlw
        B'11000001'
                         ;select:RC,ch0..
movwf
        ADCON0
                         ;turn on A/D.
                         ;clr result req.
clrf
        ADRES
return
```

## Chapter 4. A/D Demo – PIC16C71

The Update routine reads the A/D result register, writes the value it got to the LEDs connected to PORTB, calls SetupDelay, clears the interrupt flag and enables the next conversion.

#### Update

The SetupDelay routine provides a software delay so that the sample and hold circuit has enough time to settle before the A/D conversion is started. The SD loop takes 2  $\mu$ s when TEMP is not equal to zero, so a value of nine loaded into TEMP would provide a delay of 18  $\mu$ s. With the 2  $\mu$ s execution time of the two moves before the SD loop and the call and return execution times, a delay of greater than 20  $\mu$ s is provided for settling.

#### SetupDelay

movlw .3 movwf TEMP

SD

decfsz TEMP, F goto SD return

The Loop routine tests the A/D interrupt flag, and loops until it indicates that the conversion has finished (ADIF = 0). When the conversion has finished, it jumps back to Loop so that the A/D value can be read and output to the LEDs.

#### gool

btfsc ADCON0, ADIF ;a/d done?

goto Update ;yes then update new value. goto Loop ;no then keep checking

## 4.5 Source Code – PIC16C71

```
LIST P=16C71
  TITLE
           "Single channel A/D (SAD)"
  This program is a simple implementation of the PIC16C71's
; A/D. One channel is used (CHO).
  The A/D is configured as follows:
        Vref = +5V internal.
        A/D Osc. = internal RC
        A/D Channel = CH0
  Hardware for this program is the PICDEM1 board. The program
  converts the potentiometer value on CHO and displays it as
  a 8 bit binary value on PORTB.
       #include <P16C71.INC>
TEMP
        equ
                10h
ADIF
        equ
                                ;A/D interrupt flag
                1
ADGO
                                ;A/D enable bit
        equ
             0x00
     orq
     goto
             Start
                             ;reset vector
             0x04
     org
             Service_int
     goto
                             ;interrupt vector
             0x10
     orq
Start
            B'00000000'
                             ;set port b as
     movlw
                             ;all outputs
     movwf
            PORTB
     bsf
             STATUS, RP0
     CLRF
             TRISB
     bcf
            STATUS, RP0
     call
            InitializeAD
Update
     movf
             ADRES, W
                             ;get a/d value
     movwf
             PORTB
                             ;output to port b
                             ;setup time >= 20uS.
     call
             SetupDelay
     bcf
             ADCON0, ADIF
                             ;clear int flag
     bsf
             ADCON0, ADGO
                             ;start new conversion
Loop
             ADCON0, ADIF
                             ;a/d done?
     btfsc
             Update
                             ; yes then update new value.
     goto
     goto
             Loop
                             ;no then keep checking
```

```
; No interrupts are enabled, so if the program ever reaches here,
;it will be returned with the global interrupts disabled.
Service_int
    return
                             ;do not enable global.
; Initializes and sets up the A/D hardware.
;Select ch0 to ch3 as analog inputs, fosc/2 and read ch0.
InitializeAD
    bsf
            STATUS,5
                             ;select pg1
    movlw B'00000000'
                             ;select ch0-ch3...
    movwf ADCON1
                             ; as analog inputs
    bcf
           STATUS,5
                             ;select pg0
           B'11000001'
    movlw
                             ;select:RC,ch0..
    movwf
            ADCON0
                             ;turn on A/D.
                             ;clr result req.
    clrf
            ADRES
    return
;This routine is a software delay of 20uS for the a/d setup.
;At 4Mhz clock, the loop takes 2uS, so initialize TEMP with
;a value of 9 to give 18uS, plus the move etc. should result in
;a total time of > 20uS.
SetupDelay
    movlw
             . 3
    movwf
             TEMP
SD
    decfsz TEMP, F
     goto
             SD
     return
     END
```

**NOTES:** 

# Chapter 5. EEPROM Demo – PIC16F84

The demo84.asm program demonstrates the use of the on-board data EEPROM of the PIC16X8X devices. The program writes 00h through FFh to each address of the data EEPROM, and then reads back the value. The LEDs indicate the data presently being written. If an error occurs, all of the LEDs flash.

For detailed information on the PICDEM-1 hardware, please refer to Appendix A.

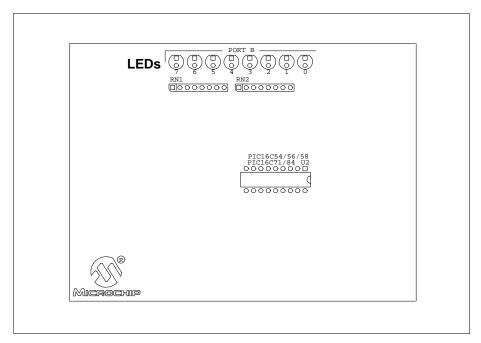

Figure 5.1: EEPROM Demo

#### 5.1 Main Routine

The program begins by clearing all interrupt flags and configuring PORTB as outputs. Then the value of PORTB is used, plus one, as the value written to all EEPROM locations (WriteAll). These values are then checked (CheckAll). If no errors are found, the value displayed on PORTB is increased by one and the program loops back to use this value, plus one, to write to all EEPROM locations again. Once the value written has reached FFh, adding one will cause it to roll over to 00h.

If an error is encountered during the check, the program branches to  ${\tt BlinkLEDs}$ , which flashes the LEDs.

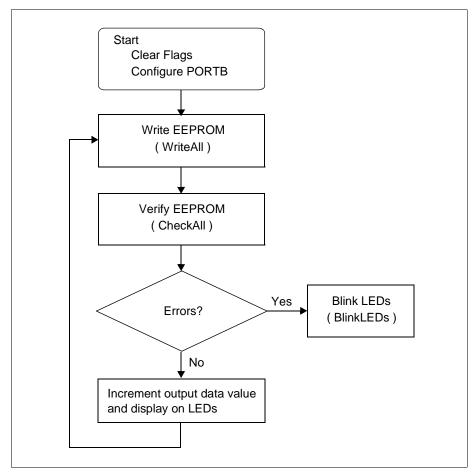

Figure 5.2: Main Routine

## 5.2 WriteAll Routine

This routine writes the value on the LEDs, plus one, to all EEPROM locations.

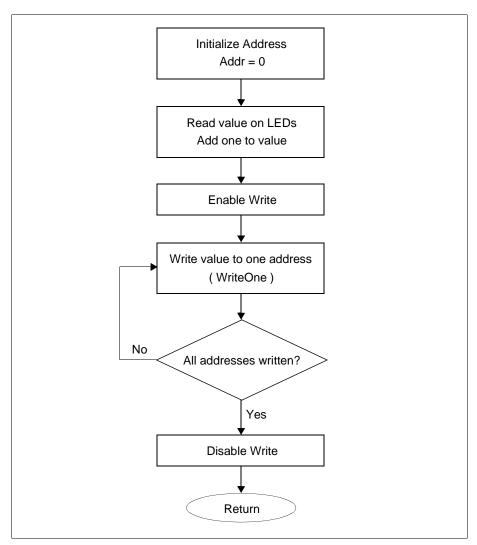

Figure 5.3: Write All

## 5.3 CheckAll Routine

This routine checks all of the EEPROM locations written by  ${\tt WriteAll}$ . If an error is encountered, it branches to the  ${\tt BlinkLEDs}$  routine.

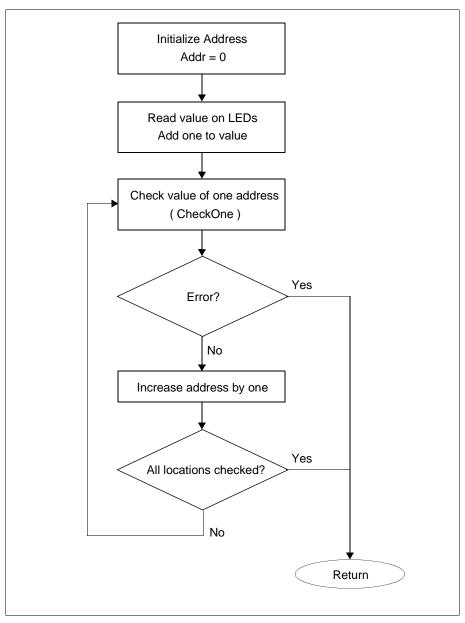

Figure 5.4: Check All

#### 5.4 BlinkLEDs Routine

This routine flashes the LEDs if an error is encountered while checking the values written to the EEPROM.

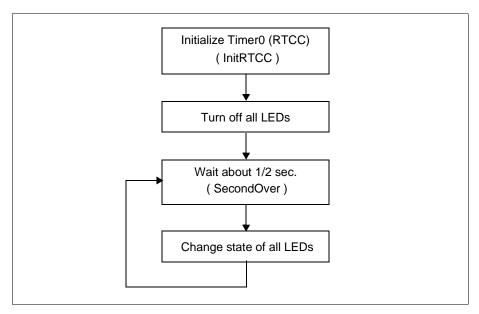

Figure 5.5: BlinkLEDs

# 5.5 Detailed Code Description

The program starts out by defining three constants; TIME, a counter used in the flashing of the LEDs, GPFLAG, a general purpose flag register, and EEPERROR, a bit used to pass the error status of the EEPROM check. The next sections of code define the reset and interrupt vectors.

```
TIME
                   0x10
          equ
GPFLAG
          equ
                   0x20
                                    ;Define flag register
EEPERROR equ
                                    ;GPFLAG, 0
              0
     org
              Start
     goto
     org
     goto
              ServiceRtcc
```

The next section of code performs the initialization of GPFLAG and PORTB.

#### Start

After the initialization is completed the program goes into a loop where all locations of the data EEPROM are written to and then read from for verification. If all locations verify correctly, the value displayed on the LEDs is incremented, if a mismatch between what was written and what is read is found, the LEDs are blinked at a one Hertz rate.

#### Next

```
; write to all locations
call
        WriteAll
call
        CheckAll
                         ; verify all locations
btfsc
        GPFLAG, EEPERROR ; no error then skip
goto
        BlinkLeds
                        ;else blink leds.
incf
        PORTB, F
                         ;inc value in port b
goto
        Next
```

<code>WriteAll</code> writes the value of what is displayed on the LEDs plus one to each location of the EEPROM. Notice that the write enable bit, <code>WREN</code>, in the <code>EEPROM</code> control register, <code>EECON1</code> is set for the entire duration and does not have to be re-enabled for each byte.

#### WriteAll

```
clrf
              EEADR
                               istart at addr = 0
     incf
              PORTB, W
                               ;read current value+1
     movwf
              EEDATA
                               ;ld. data reg.
     bsf
              STATUS, RP0
                               ;select pg 1
     bsf
              EECON1, WREN
                               ; enable write operation
     bcf
              STATUS, RPO
                               ;select pg 0
WA1
     call
              WriteOne
                               ;write to a location
                               ;inc address
     incf
             EEADR, F
     btfss
             EEADR,6
                               ;all 64 done?
                               ;no then do next
     goto
              WA1
     bsf
              STATUS, RP0
                               ;pg 1
     bcf
              EECON1, WREN
                               ; disable write
                               ;pg 0
     bcf
              STATUS, RPO
     return
```

# Chapter 5. EEPROM Demo – PIC16F84

WriteOne is where the actual writing of the EEPROM takes place. EEPROM writes will not initiate if the proper sequence (write 55h to EECON2, write AAh to EECON2, then set the WR bit) is not followed with exact timing. In order to ensure this, interrupts have not been enabled. After the writing of the data, and initiating the write sequence, the loop, W01, waits for the WR bit to go low indicating that the write has completed.

**Note:** The timing in WriteOne is critical. Do not single step or do a software trace through this routine.

```
WriteOne
     bsf
             STATUS, RPO
                               ; page 1
     movlw
             0x55
                               ; do write seq.
     movwf
             EECON2
     movlw
             0xaa
             EECON2
     movwf
     bsf
             EECON1,WR
                               ; initiate write
WO1
     btfsc
             EECON1,WR
                               ;write complete?
     goto
             WO1
                               ;no then keep checking
     bcf
             STATUS, RPO
                               ;pq 0
     return
```

Refer to PIC16F8X Data Sheet for EEPROM programming requirements.

CheckAll reads each location of the EEPROM and verifies that it matches the value displayed on the LEDs plus one. If the value does not match, bit EEPERROR of file register GPFLAG will be set and the routine will return without verifying the other locations.

```
CheckAll
     clrf
             EEADR
                              ;start at addr = 0
     incf
             PORTB,W
                             ;ld. data to inspect
CA1
     call
             CheckOne
                             ; check location
     btfsc
             GPFLAG, EEPERROR ; any error?
     return
                            ;yes then quit
     incf
             EEADR, F
                             ;inc address
                             ;all 64 checked?
     btfss
             EEADR,6
     goto
             CA1
                             ino then do next
     return
```

Checkone does the actual reading of the EEPROM byte and verifying that it is correct. Although it is not necessary to check any flag bits during EEPROM reads, they can be done immediately after setting the address in EEADR and setting the read control bit (RD EECON1<0>), the RD bit will be cleared by the hardware when the data has been placed in the EEDATA register. If there is a verification error, the EEPERROR bit is set in the GPFLAG register.

```
CheckOne
                               ;pg 1
     bsf
              STATUS, RP0
     bsf
                               ;do a read
              EECON1, RD
CO1
                               ;rd done?
     btfsc
             EECON1,RD
                               ;no then loop
     goto
             CO1
     bcf
              STATUS, RPO
                               ;pg 0
     xorwf
             EEDATA, F
                               ; compare?
     btfss
              STATUS, Z
                               ; same then skip
     bsf
             GPFLAG, EEPERROR ; set error flag
     return
```

BlinkLeds sets up the RTCC to interrupt upon time-out, turns off the LEDs, and when one second has expired, toggles the LEDs.

```
BlinkLeds
call InitRtcc
clrf PORTB ;turn off leds
BL1
call SecondOver ;wait for 1/2 second
comf PORTB, F ;toggle leds
qoto BL1
```

InitRtcc assigns the prescaler to the RTCC and sets it for divide by 256. It then enables interrupts and initializes the TIME register to eight.

```
InitRtcc
     bsf
             STATUS, RP0
     movlw
             B'10000111'
                              ;rtcc inc = tcylc/256
     movwf
             OPTION_REG
     bcf
             STATUS, RP0
     clrf
             TMR0
                              ;start time
     movlw
             B'10100000'
                              ;enable interrupts
     movwf
             INTCON
                                      /
     movlw
             .8
                              ;initialize time
     movwf
             TIME
     return
```

ServiceRtcc is the interrupt service routine and will be called each time the RTCC times out. It first verifies that the interrupt was caused by the RTCC and if it was it decrements TIME. Whether it was an RTCC interrupt or not, all interrupts are cleared and the RTCC interrupt is enabled before returning.

#### ServiceRtcc

```
btfsc INTCON,T0IF ;rtcc interrupt?

decf TIME, F ;yes then dec time

clrf INTCON ;clr all interrupts

bsf INTCON,T0IE ;enable RTIE

retfie ;not zero then return
```

# **Chapter 5. EEPROM Demo – PIC16F84**

 ${\tt SecondOver} \ waits for the \ {\tt TIME} \ register to \ reach \ zero, \ restores \ a \ count \ of \ eight in it, \ and \ returns.$ 

```
SecondOver
```

movf TIME,W ;check if time = 0
btfss STATUS,Z ; /
goto SecondOver ;no then loop
movlw .8 ;load for 1/2 second

movwf TIME

return

### 5.6 Source Code – PIC16F84

```
list p=16f84
  This program demonstrates the PIC16F84.
; To demo the EEPROM capability of the PIC16F84, then
  a value is incrementally written and verified in all
  64 locations of the EEPROM. If an error occurs at any location,
  then all leds on portb will blink at a 1 sec rate.
     #include <P16F84.INC>
TIME
          equ
                  0x10
GPFLAG
          equ
                  0x20
                                   ;Define flag register
EEPERROR equ
                                   ;GPFLAG, 0
     orq
             0
     goto
             Start
     org
             ServiceRtcc
     goto
     orq
Start
     clrf
             GPFLAG
                              ;clr all flags
             B'00000000'
     movlw
                              ; make port b outputs
     movwf
             PORTB
     bsf
             STATUS, RP0
     clrf
             TRISB
                                      /
     bcf
             STATUS, RP0
Next
     call
             WriteAll
                              ; write to all locations
     call
             CheckAll
                              ; verify all locations
     btfsc
             GPFLAG, EEPERROR ; no error then skip
                            ;else blink leds.
     goto
             BlinkLeds
     incf
             PORTB, F
                              ;inc value in port b
     goto
             Next
WriteAll
     clrf
             EEADR
                              ;start at addr = 0
     incf
             PORTB,W
                              ;read current value+1
     movwf
             EEDATA
                              ;ld. data req.
     bsf
             STATUS, RPO
                              ; select pq 1
     bsf
             EECON1, WREN
                              ; enable write operation
     bcf
             STATUS, RPO
                              ;select pg 0
```

## Chapter 5. EEPROM Demo – PIC16F84

```
WA1
     call
             WriteOne
                               ;write to a location
     incf
             EEADR, F
                               ;inc address
     btfss
             EEADR,6
                               ;all 64 done?
     goto
             WA1
                               ;no then do next
                               ;pg 1
     bsf
             STATUS, RP0
     bcf
                               ;disable write
             EECON1, WREN
     bcf
             STATUS, RPO
                               ;pg 0
     return
WriteOne
     bsf
             STATUS, RP0
                               ; page 1
     movlw
             0x55
                               ;do write seq.
     movwf
             EECON2
     movlw
             0xaa
     movwf
             EECON2
     bsf
             EECON1,WR
                               ;initiate write
WO1
                               ;write complete?
     btfsc
             EECON1,WR
             WO1
                               ;no then keep checking
     goto
     bcf
             STATUS, RP0
                               ;pg 0
     return
CheckAll
     clrf
             EEADR
                               istart at addr = 0
             PORTB, W
                               ;ld. data to inspect
     incf
CA1
                               ;check location
     call
             CheckOne
     btfsc
             GPFLAG, EEPERROR ; any error?
                               ;yes then quit
     return
     incf
             EEADR, F
                               ;inc address
     btfss
             EEADR,6
                               ;all 64 checked?
                               ;no then do next
     goto
             CA1
     return
CheckOne
     bsf
             STATUS, RP0
                               ;pg 1
                               ;do a read
     bsf
             EECON1,RD
CO1
     btfsc
             EECON1,RD
                               ;rd done?
     goto
                               ;no then loop
     bcf
             STATUS, RP0
                               ;pg 0
     xorwf
             EEDATA, F
                               ; compare?
     btfss
             STATUS, Z
                               ; same then skip
     bsf
             GPFLAG, EEPERROR ; set error flag
     return
```

### PICDEM-1 User's Guide

```
BlinkLeds
     call
             InitRtcc
                             ;turn off leds
     clrf
             PORTB
BL1
                              ;wait for 1/2 second
     call
             SecondOver
     comf
             PORTB, F
                              ;toggle leds
     goto
             BL1
InitRtcc
     bsf
             STATUS, RP0
     movlw
             B'10000111'
                              ;rtcc inc = tcylc/256
     movwf
             OPTION REG
     bcf
             STATUS, RP0
     clrf
             TMR0
                              ;start time
           B'10100000'
     movlw
                              ;enable interrupts
     movwf
           INTCON
                                     /
     movlw
             .8
                              ;initialize time
     movwf
             TIME
     return
ServiceRtcc
     btfsc
             INTCON, TOIF
                             ;rtcc interrupt?
     decf
             TIME, F
                             ;yes then dec time
     clrf
             INTCON
                              ;clr all interrupts
     bsf
             INTCON, TOIE
                              ;enable RTIE
     retfie
                              ;not zero then return
SecondOver
     movf
             TIME, W
                              ; check if time = 0
     btfss
             STATUS, Z
             SecondOver
                             ;no then loop
     goto
     movlw
                              ;load for 1/2 second
     movwf
             TIME
     return
     end
```

### **PICDEM-1 USER'S GUIDE**

## Chapter 6. USART Demo – PIC17C42

The demo42.asm program demonstrates the USART peripheral of the PIC17C42. The program waits for S1 to be pressed, increments a counter, and transmits it through the serial port. The RX and TX lines of the serial port must be shorted at the DB9 connector (pins 2 and 3). The value received from the serial port is displayed on the LEDs.

Other devices do not have a serial port implemented in hardware. However, if the user wishes to use a serial port, one may be implemented in software. For more information, please refer to *AN555 – Software Implementation of Asynchronous Serial I/O* (DS00555).

For more information on USART module operation, please refer to the *PICmicro Midrange Microcontroller Family Reference Manual* for an operational description and a list of related application notes. For detailed information on the PICDEM-1 hardware, please refer to Appendix A.

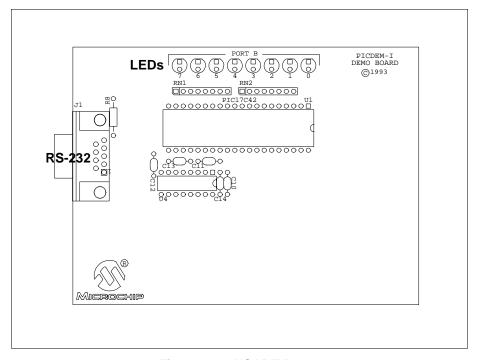

Figure 6.1: USART Demo

### 6.1 Main Routine

The program demo42.asm begins by setting up the interrupts. The main routine actually commences at Start. It first clears data memory (RAM), and then calls two subroutines to initialize the ports. After initialization, the program waits for S1 to be pressed, then goes to the xmit routine. On returning from transmit, the program loops to wait for another key press.

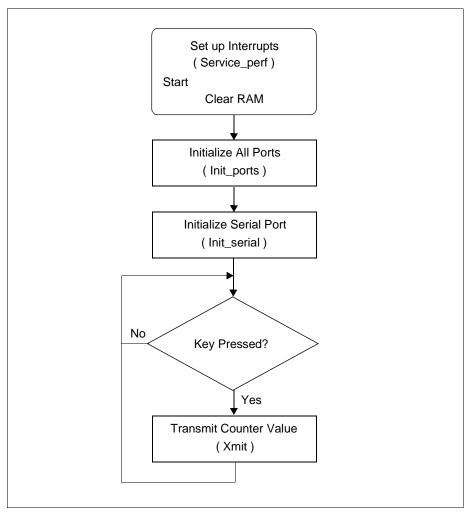

Figure 6.2: Main Routine

## 6.2 Service\_pref and Service\_recv Routines

The routines Service\_pref and Service\_recv are the peripheral interrupt service routines. When an interrupt occurs, the program goes to Service\_pref. Interrupts are disabled, and the receive buffer is checked. If it is not full, interrupts are re-enabled and routine returns to the main program. If the buffer is full, then Service\_recv is called. This routine outputs the buffer data to the LEDs, clears the interrupts and then re-enables the receive interrupt.

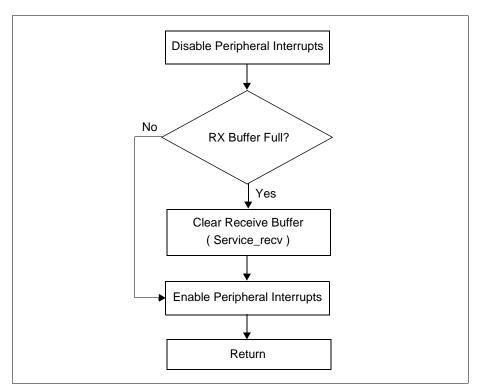

Figure 6.3: Service\_pref Routine

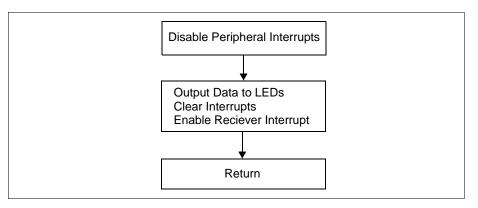

Figure 6.4: Service\_recv Routine

## 6.3 Init\_ports and Init\_serial Routines

The Init\_ports routine simply initializes PORTB.

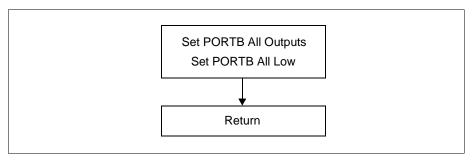

Figure 6.5: Initialize Ports Routine

Init\_serial initializes the USART. The baud rate is set to 9600, reception and transmit are enabled, and corresponding interrupts are also enabled.

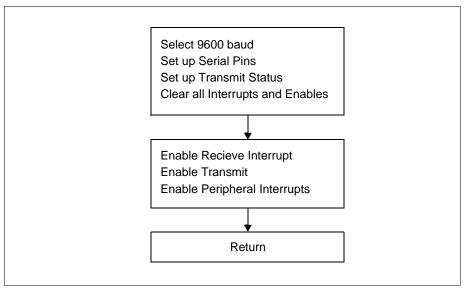

Figure 6.6: Initialize Serial Port (USART)

### 6.4 Xmit Routine

The Xmit routine increases the value of count by one and then transmits this value. Then the routine waits for S1 to be released (debounce) before returning to the main routine.

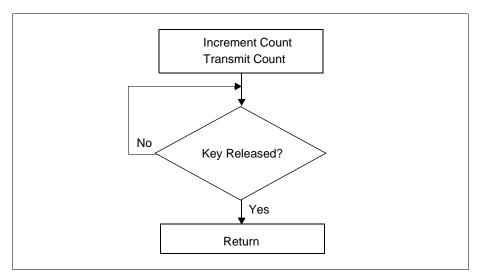

Figure 6.7: Transmit Routine

## 6.5 Detailed Code Description

The program begins by defining the reset, RTCC interrupt, and peripheral interrupt vectors. If for some reason the RTCC interrupt was enabled and the program reached Rtcc\_int, the program would return with the interrupts enabled.

```
org
                  Start
         goto
                  0 \times 0010
                                    ; vector for rtcc interrupt
         org
Rtcc_int
         retfie
                                    ; return with ints enabled
                  0 \times 0020
                                    ; vector for peripheral interrupt
         org
Perf int
                  Service_perf
                                    ; service the interrupts
                  0x0030
         org
```

The main program routine clears RAM from 20h to 0FFh, calls routines to initialize the ports and the serial I/O, and loops while waiting for a keypress. When a keypress is detected, the main program calls the  $\mathtt{Xmit}$  routine.

### PICDEM-1 User's Guide

```
Start
                                 ; start main program
        movlw
                0x20
                                 ; clear ram space
                WREG, FSR0
                                 ; use indirect addressing
        movfp
Start1
                INDFO, F
        clrf
                                 ; clear ram
        incfsz FSR0, F
                                 ; from 0x20 to 0xff
        goto
                Start1
        call
                Init_ports
                                 ; initialize all ports
        call
                Init_serial
                                 ; initialize serial port
Loop
        movpf
                PORTA, TEMP
                                 ; get porta
        btfss
                TEMP,1
                                 ; check for key press
        call
                Xmit
                                 ; send next value
        goto
                                 ; check again
                Loop
```

The routine Init\_ports sets all pins of PORTB to be outputs and sets them to the low state (LEDs off).

Init\_serial initializes the USART. The baud rate is set to 9600 for both transmit and receive, the receiver is enabled in an asynchronous continuous reception mode with 8-bit words. The transmitter is enabled in an asynchronous, 8-bit mode.

```
Init_serial
                                 ; select bank 0
        movlb
                Ω
        movlw
                .25
                                 ; select 9600 baud
        movfp
                WREG, SPBRG
        movlw
                0x90
                                 ; set up serial pins
        movfp
                WREG, RCSTA
        clrf
                TXSTA, F
                                 ; setup transmit status
        movlb
                                 ; select bank 1
        clrf
                PIR, F
                                 ; clear all interrupts
        clrf
                PIE, F
                                 ; clear all enables
        bsf
                                 ; enable receive interrupt
                _rcie
                                 ; select bank 0
        movlb
        bsf
                                ; enable transmit
                _txen
        bsf
                                 ; enable peripheral ints
                _peie
        retfie
```

### Chapter 6. USART Demo – PIC17C42

The Service\_perf routine services any interrupts received. The routine first disables all peripheral interrupts, then checks the receive buffer for data. If the receive buffer flag is set, the data is displayed on the LEDs by the Service\_recv routine. In either case the peripheral interrupts are re-enabled and the routine exited.

```
Service_perf
         bcf
                 _peie
                                   ; disable perf int
                                    ; bank 1
         movlb
                 1
                                   ; RX buffer full?
         btfsc
                  _rbfl
                                   ; yes then service
         call
                  Service_recv
Exit_perf
         bsf
                  _peie
                                    ; enable peripheral int
         retfie
   This routine services the serially received info.
Service_recv
         movlb
         movfp
                                    ; load received value
                 RCREG, WREG
         movwf
                 PORTB
End_recv
         clrf
                 INTSTA, F
                                    ; clear all int
         bsf
                 _rcie
                                    ; enable receive
         return
                       The Xmit routine increments file register COUNT and outputs it to the serial
                       port. It then waits for the key to be released before returning.
Xmit
         incf
                 COUNT, F
         movlb
         movfp
                 COUNT, TXREG
Debounce
         movpf
                 PORTA, TEMP
        btfss
                 TEMP,1
                                    ; Wait for key release
         goto
                 Debounce
         return
```

### 6.6 Source Code – PIC17C42

list p=17c42

```
TITLE
                Demo board software.
; PortB of the PIC17C42 is connected to the 8 leds and
; a switch (S1) is connected to the RTCC input. The software waits for
; S1 to be pressed at which point a counter is incremented
; an its value is transmitted through the serial port. The RX
  and TX lines (pins 2 and 3) must be shorted at the DB9 Connector so that
; the transmitted value is sent right back to the receive buffer.
  The receive interrupt is generated and the value in the
; receive buffer is displayed as a 8 bit value on port B.
  The net result is that every time S1 is pressed the LEDs will
  increment in a binary count.
COUNT
                equ
                        0x20
TEMP
                equ
                        0x19
                               ; Temporary storage location
      #INCLUDE
                <p17C42.inc>
     #INCLUDE
                <demo42.inc>
        org
                Start
       goto
        org
                0 \times 0010
                         ; vector for rtcc interrupt
Rtcc int
       retfie
                               ; return with ints enabled
        orq
                0x0020
                               ; vector for peripheral interrupt
Perf_int
                               ; service the interrupts
       goto
                Service_perf
        org
                0 \times 0030
Start
                                ; start main program
              0x20
                                ; clear ram space
       movlw
       movfp
              WREG, FSR0
                                ; use indirect addressing
Start1
               INDFO, F
        clrf
                                ; clear ram
        incfsz FSR0, F
                                ; from 0x20 to 0xff
        goto
               Start1
                                ;
                                        /
                               ; initialize all ports
        call
               Init_ports
        call
              Init_serial
                               ; initialize serial port
Loop
       movpf
              PORTA, TEMP
                               ; get porta
```

```
btfss
                TEMP,1
                                ; check for key press
                                ; send next value
        call
                Xmit
        goto
                Loop
                                ; check again
Init_ports
                                ; select bank 0
        movlb
        clrf
                DDRB, F
                                ; port b all ouptuts
        clrf
                PORTB, F
                                ; and all low.
        return
  This routine initailizes the serial port. Baud rate, receive interrupt
  software flags are initailized.
Init_serial
                                ; select bank 0
        movlb
                .25
                                ; select 9600 baud
        movlw
        movfp
                WREG, SPBRG
                                        /
               0x90
        movlw
                                ; set up serial pins
        movfp WREG, RCSTA
                                ;
        clrf
                TXSTA, F
                                ; setup transmit status
        movlb
                                ; select bank 1
                1
        clrf
              PIR, F
                                ; clear all interrupts
               PIE, F
        clrf
                                ; clear all enables
                _rcie
        bsf
                                ; enable receive interrupt
                               ; select bank 0
        movlb
                0
        bsf
                _txen
                               ; enable transmit
        bsf
                _peie
                                ; enable peripheral ints
        retfie
; This routine handles all the peripheral interrupts. In this example
  only the receive interrupt is handled.
  check for receive interrupts only
Service_perf
                _peie
                                ; disable perf int
        bcf
                                ; bank 1
        movlb
                1
        btfsc
                _rbfl
                                ; RX buffer full?
                                ; yes then service
        call
                Service recv
Exit perf
        bsf
                peie
                               ; enable peripheral int
        retfie
  This routine services the serially received info.
Service_recv
        movlb
                0
        movfp
                RCREG, WREG
                               ; load received value
        movwf
                PORTB
```

## PICDEM-1 User's Guide

```
End_recv
        clrf
                INTSTA, F
                               ; clear all int
                _rcie
        bsf
                                ; enable receive
        return
Xmit
        incf
                COUNT, F
        movlb
        movfp
                COUNT, TXREG
Debounce
                PORTA, TEMP
        movpf
                TEMP,1
                                ; Wait for key release
        btfss
        goto
                Debounce
        return
        END
```

## Appendix A. Hardware Detail

The PICDEM-1 hardware is extremely simple and is intended to illustrate the ease of use of several PICmicro parts. The PICDEM-1 features the following hardware elements:

### A.1 Processor Sockets

Although three sockets are provided, only one device may be used at a time.

- 18-pin socket
- 28-pin socket
- 40-pin socket

### A.2 Display

Eight red LEDs are connected to PORTB of each processor type. The PORTB pins are set high to light the LEDs.

## A.3 Power Supply

There are two ways to supply power to PICDEM-1:

- A 9V, 100 mA unregulated AC or DC supply can be plugged into J2.
- A +5V, 100 mA regulated DC supply can be connected to the hooks provided.

PICMASTER users have a regulated +5V power supply available in the logic probe connector and can easily connect to the hooks on PICDEM-1 (Red probe to +5V and Black probe to GND).

**Note:** The exact power up sequence listed in Getting Started (Section 2) of this guide must be followed.

### A.4 RS-232 Serial Port

An RS-232 level shifting IC has been provided with all necessary hardware to support connection of an RS-232 host through the DB9 connector. The port is configured as DCE, and can be connected to a PC using a straight through cable.

PIC17C4X devices have their RX and TX pins tied to the RX and TX lines of the Max232A. The other devices do not have a serial port implemented in hardware, but an RS-232 interface may be implemented in software using pins RA2 and RA3.

### A.5 Switches

Three switches provide the following functions:

- S1 Real-Time Clock/Counter (RTCC), or Timer0, input
- S2 MCLR to hard reset the processor
- S3 Active low switch connected to RA1

Switches S1 and S2 have debounce capacitors whereas S3 does not, allowing the user to investigate key debounce techniques.

When pressed, the switches are grounded. When idle, they are pulled high (+5V).

## A.6 Oscillator Options

- RC oscillator (2 MHz approximately) supplied. This oscillator may be disabled by removing jumper J3.
- Pads provided for user furnished crystal and two capacitors.
- · Socket provided for clock oscillator.

## A.7 Analog Input

A 5K ohm potentiometer is connected through a series 470 ohm resistor to AN0.

The pot can be adjusted from VDD to GND to provide an analog input to the parts with an A/D module. Parts without A/D will read a digital high or low depending upon the position of the potentiometer.

### A.8 Sample Devices

A sample part programmed with a simple program is included.

Table A.1 lists the I/O features and port connections for each processor type.

**Table: A.1 PORT CONNECTIONS** 

| Processor                           | LEDs  | RS-232<br>TX/RX <sup>(1)</sup> | S1<br>RTCC | S2   | <b>S</b> 3 | CH0 POT<br>R2 <sup>(2)</sup> |
|-------------------------------------|-------|--------------------------------|------------|------|------------|------------------------------|
| PIC16C5X,<br>PIC16C7XX,<br>PIC16X8X | PORTB | RA2/RA3                        | T0CKI      | MCLR | RA1        | RA0                          |
| PIC17C4X                            | PORTB | RA2/RA3                        | T0CKI      | MCLR | NC(3)      | NC <sup>(3)</sup>            |

Note 1: USART module available only on PIC17C4X devices.

2: A/D module available only on PIC16C7XX devices.

3: NC: No connection

## A.9 Board Layout and Schematics

The following figures show the parts layout (silkscreen) and schematics for the PICDEM-1 board.

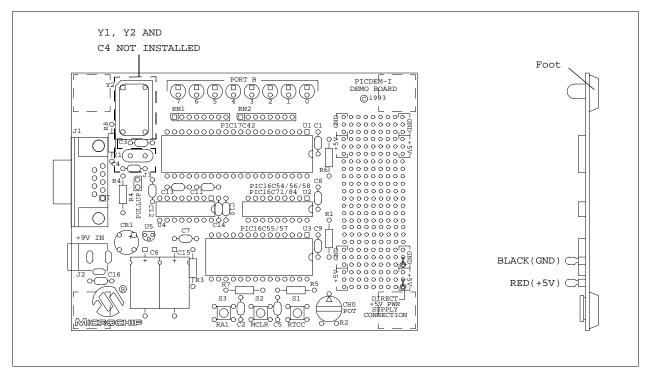

Figure A.1: PICDEM-1 Parts Layout

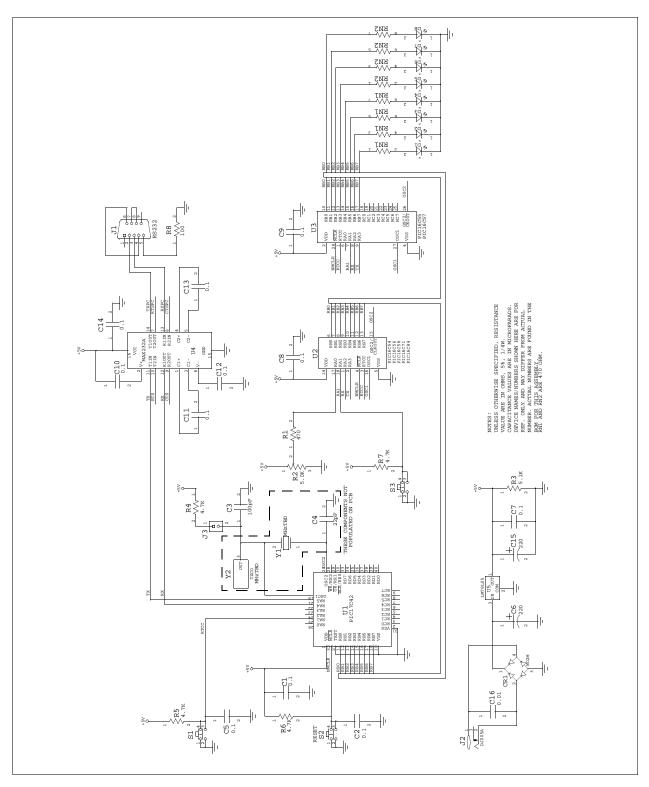

Figure A.2 PICDEM-1 Schematic

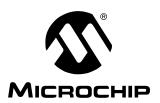

Α

## **PICDMEM-1 USER'S GUIDE**

# Index

| A/D Demo                                                                                                    |
|----------------------------------------------------------------------------------------------------|
| В                                                                                                    |
| Board       1, 2, 5, 45         Parts Layout       47         Power Supply       5, 45         Schematic       48         Silkscreen       47                                                                                                    |
| D                                                                                                    |
| Data EEPROM23  Demonstation Board. <i>See</i> Board  Demonstation Programs. <i>See</i> Sample Programs                                                                                                    |
| E                                                                                                    |
| EEPROM Demo23                                                                                                    |
| н                                                                                                    |
| Hardware45                                                                                                    |
| L                                                                                                    |
| LEDs2, 11, 15, 23, 45                                                                                                    |
| M                                                                                                    |
| MPASM4, 7<br>MPLAB4, 7, 8<br>MPLAB-ICE4, 10                                                                                                    |
| P                                                                                                    |
| PIC16C71, A/D Demo       15         PIC16F84, EEPROM Demo       23         PIC17C42, USART Demo       35         PICDEM-1 Board. See Board         PICDEM-1 Kit       1         PICMASTER       4,8         PICSTART® Plus       4,7         PRO MATE® II       4,7         Pushbuttons. See Switches |
| R                                                                                                    |
| RC Oscillator       .46         Reference Documents       .4         RS-232       .2, 35, 45                                                                                                    |

| S               |              |
|-----------------|--------------|
| Sample Devices  | 1, 3, 6, 46  |
| Sample Programs |              |
| Schematic       |              |
| SCI             | 35           |
| Source Code     |              |
| demo42.asm      | 42           |
| demo71.asm      | 20           |
| demo84.asm      |              |
| tut.asm         |              |
| Switches        | 2, 5, 11, 46 |
| т               |              |
| Tutorials       | 11           |
| U               |              |
| USART Demo      | 35           |
| W               |              |
| Windowed Device | 6            |
|                 |              |

## PICDMEM-1 User's Guide

**NOTES:** 

| I | n | d | e | X |
|---|---|---|---|---|
| _ |   | ~ | • | _ |

**NOTES:** 

#### Note the following details of the code protection feature on PICmicro® MCUs.

- The PICmicro family meets the specifications contained in the Microchip Data Sheet.
- Microchip believes that its family of PICmicro microcontrollers is one of the most secure products of its kind on the market today, when used in the intended manner and under normal conditions.
- There are dishonest and possibly illegal methods used to breach the code protection feature. All of these methods, to our knowledge, require using the PICmicro microcontroller in a manner outside the operating specifications contained in the data sheet. The person doing so may be engaged in theft of intellectual property.
- · Microchip is willing to work with the customer who is concerned about the integrity of their code.
- Neither Microchip nor any other semiconductor manufacturer can guarantee the security of their code. Code protection does not mean that we are guaranteeing the product as "unbreakable".
- Code protection is constantly evolving. We at Microchip are committed to continuously improving the code protection features of our product.

If you have any further questions about this matter, please contact the local sales office nearest to you.

Information contained in this publication regarding device applications and the like is intended through suggestion only and may be superseded by updates. It is your responsibility to ensure that your application meets with your specifications. No representation or warranty is given and no liability is assumed by Microchip Technology Incorporated with respect to the accuracy or use of such information, or infringement of patents or other intellectual property rights arising from such use or otherwise. Use of Microchip's products as critical components in life support systems is not authorized except with express written approval by Microchip. No licenses are conveyed, implicitly or otherwise, under any intellectual property rights.

#### **Trademarks**

The Microchip name and logo, the Microchip logo, FilterLab, KEELOQ, microID, MPLAB, PIC, PICmicro, PICMASTER, PICSTART, PRO MATE, SEEVAL and The Embedded Control Solutions Company are registered trademarks of Microchip Technology Incorporated in the U.S.A. and other countries.

dsPIC, ECONOMONITOR, FanSense, FlexROM, fuzzyLAB, In-Circuit Serial Programming, ICSP, ICEPIC, microPort, Migratable Memory, MPASM, MPLIB, MPLINK, MPSIM, MXDEV, PICC, PICDEM, PICDEM.net, rfPIC, Select Mode and Total Endurance are trademarks of Microchip Technology Incorporated in the U.S.A.

Serialized Quick Turn Programming (SQTP) is a service mark of Microchip Technology Incorporated in the U.S.A.

All other trademarks mentioned herein are property of their respective companies.

© 2002, Microchip Technology Incorporated, Printed in the U.S.A., All Rights Reserved.

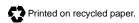

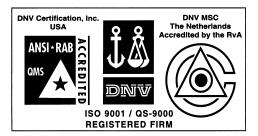

Microchip received QS-9000 quality system certification for its worldwide headquarters, design and wafer fabrication facilities in Chandler and Tempe, Arizona in July 1999. The Company's quality system processes and procedures are QS-9000 compliant for its PICmicro® 8-bit MCUs, KEELO© code hopping devices, Serial EEPROMs and microperipheral products. In addition, Microchip's quality system for the design and manufacture of development systems is ISO 9001 certified.

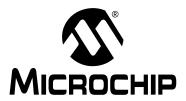

### WORLDWIDE SALES AND SERVICE

#### **AMERICAS**

#### **Corporate Office**

2355 West Chandler Blvd. Chandler, AZ 85224-6199 Tel: 480-792-7200 Fax: 480-792-7277 Technical Support: 480-792-7627 Web Address: http://www.microchip.com

#### **Rocky Mountain**

2355 West Chandler Blvd. Chandler, AZ 85224-6199
Tel: 480-792-7966 Fax: 480-792-7456

#### Atlanta

500 Sugar Mill Road, Suite 200B Atlanta, GA 30350
Tel: 770-640-0034 Fax: 770-640-0307

#### **Boston**

2 Lan Drive, Suite 120 Westford, MA 01886 Tel: 978-692-3848 Fax: 978-692-3821

#### Chicago

333 Pierce Road, Suite 180 Itasca, IL 60143

Tel: 630-285-0071 Fax: 630-285-0075

#### **Dallas**

4570 Westgrove Drive, Suite 160 Addison, TX 75001 Tel: 972-818-7423 Fax: 972-818-2924

#### Detroit

Tri-Atria Office Building 32255 Northwestern Highway, Suite 190 Farmington Hills, MI 48334 Tel: 248-538-2250 Fax: 248-538-2260

#### Kokomo

2767 S. Albright Road Kokomo, Indiana 46902 Tel: 765-864-8360 Fax: 765-864-8387

#### Los Angeles

18201 Von Karman, Suite 1090 Irvine, CA 92612

Tel: 949-263-1888 Fax: 949-263-1338

#### **New York**

150 Motor Parkway, Suite 202 Hauppauge, NY 11788 Tel: 631-273-5305 Fax: 631-273-5335

#### San Jose

Microchip Technology Inc. 2107 North First Street, Suite 590 San Jose, CA 95131 Tel: 408-436-7950 Fax: 408-436-7955

#### Toronto

6285 Northam Drive, Suite 108 Mississauga, Ontario L4V 1X5, Canada Tel: 905-673-0699 Fax: 905-673-6509

#### ASIA/PACIFIC

#### Australia

Microchip Technology Australia Pty Ltd Suite 22, 41 Rawson Street Epping 2121, NSW Australia

Tel: 61-2-9868-6733 Fax: 61-2-9868-6755

#### China - Beijing

Microchip Technology Consulting (Shanghai) Co., Ltd., Beijing Liaison Office Unit 915 Bei Hai Wan Tai Bldg.

No. 6 Chaoyangmen Beidajie Beijing, 100027, No. China Tel: 86-10-85282100 Fax: 86-10-85282104

#### China - Chengdu

Microchip Technology Consulting (Shanghai)
Co., Ltd., Chengdu Liaison Office
Rm. 2401, 24th Floor, Ming Xing Financial Tower No. 88 TIDU Street

Chengdu 610016, China Tel: 86-28-6766200 Fax: 86-28-6766599

#### China - Fuzhou

Microchip Technology Consulting (Shanghai) Co., Ltd., Fuzhou Liaison Office Unit 28F, World Trade Plaza No. 71 Wusi Road Fuzhou 350001, China Tel: 86-591-7503506 Fax: 86-591-7503521

#### China - Shanghai

Microchip Technology Consulting (Shanghai) Co., Ltd. Room 701, Bldg. B

Far East International Plaza No. 317 Xian Xia Road Shanghai, 200051

Tel: 86-21-6275-5700 Fax: 86-21-6275-5060

#### China - Shenzhen

Microchip Technology Consulting (Shanghai) Co., Ltd., Shenzhen Liaison Office Rm. 1315, 13/F, Shenzhen Kerry Centre, Renminnan Lu Shenzhen 518001, China Tel: 86-755-2350361 Fax: 86-755-2366086

### **Hong Kong**

Microchip Technology Hongkong Ltd. Unit 901-6, Tower 2, Metroplaza 223 Hing Fong Road Kwai Fong, N.T., Hong Kong Tel: 852-2401-1200 Fax: 852-2401-3431

#### India

Microchip Technology Inc. India Liaison Office Divvasree Chambers 1 Floor, Wing A (A3/A4) No. 11, O'Shaugnessey Road Bangalore, 560 025, India Tel: 91-80-2290061 Fax: 91-80-2290062

#### Japan

Microchip Technology Japan K.K. Benex S-1 6F 3-18-20, Shinyokohama Kohoku-Ku, Yokohama-shi Kanagawa, 222-0033, Japan

Tel: 81-45-471- 6166 Fax: 81-45-471-6122

#### Korea

Microchip Technology Korea 168-1, Youngbo Bldg. 3 Floor Samsung-Dong, Kangnam-Ku Seoul, Korea 135-882

Tel: 82-2-554-7200 Fax: 82-2-558-5934

#### Singapore

Microchip Technology Singapore Pte Ltd. 200 Middle Road #07-02 Prime Centre Singapore, 188980

Tel: 65-6334-8870 Fax: 65-6334-8850

#### Taiwan

Microchip Technology Taiwan 11F-3, No. 207 Tung Hua North Road Taipei, 105, Taiwan Tel: 886-2-2717-7175 Fax: 886-2-2545-0139

#### **EUROPE**

#### Denmark

Microchip Technology Nordic ApS Regus Business Centre Lautrup hoj 1-3 Ballerup DK-2750 Denmark Tel: 45 4420 9895 Fax: 45 4420 9910

#### France

Microchip Technology SARL Parc d'Activite du Moulin de Massy 43 Rue du Saule Trapu Batiment A - Ier Etage 91300 Massy, France Tel: 33-1-69-53-63-20 Fax: 33-1-69-30-90-79

**Germany** Microchip Technology GmbH Gustav-Heinemann Ring 125 D-81739 Munich, Germany Tel: 49-89-627-144 0 Fax: 49-89-627-144-44

#### Italy

Microchip Technology SRL Centro Direzionale Colleoni Palazzo Taurus 1 V. Le Colleoni 1 20041 Agrate Brianza Milan, Italy Tel: 39-039-65791-1 Fax: 39-039-6899883

#### **United Kingdom**

Arizona Microchip Technology Ltd. 505 Eskdale Road Winnersh Triangle Wokingham Berkshire, England RG41 5TU Tel: 44 118 921 5869 Fax: 44-118 921-5820

03/01/02